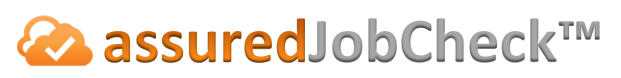

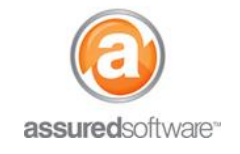

**Content Manager Tutorial**

## How To: Generate a Photo Total Loss Report

This tutorial will demonstrate how to generate a total loss report in a presentation (photo) report format. The Total Loss report is the most frequently requested report by adjusters; it may or may not include photos, depending on what is required by the specific insurance company or adjuster. The following example will demonstrate a photo (*Presentation*) report; however, if you would like the report to exclude photos, simply choose the *Tabular* report option.

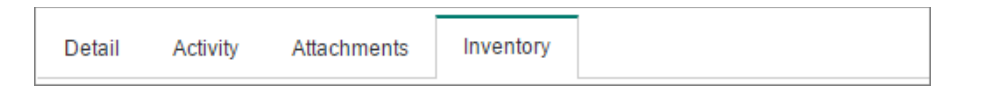

- 1. **|**Open a web browser (Chrome  $\bullet$ , Firefox  $\bullet$  or Internet Explorer  $\bullet$ ) and navigate to: [https://assuredsoftware.cloudforce.com.](https://assuredsoftware.cloudforce.com/)
- 2. **|**Log in with your username and password (username is usually your email address).
- 3. Open the job you would like to create the report for.

## **Total Loss Report (With Photos)**

- 1. Set the inventory filters to default so that all inventory appears in the inventory list. Condition (All) Process (All) Cleaning Status (All) Location (All) Room (All) Boxes (All) ÷  $\blacklozenge$
- 1. Choose *Condition* filter  $\rightarrow$  Total Loss  $\rightarrow$  Ok (this will display only total loss inventory).

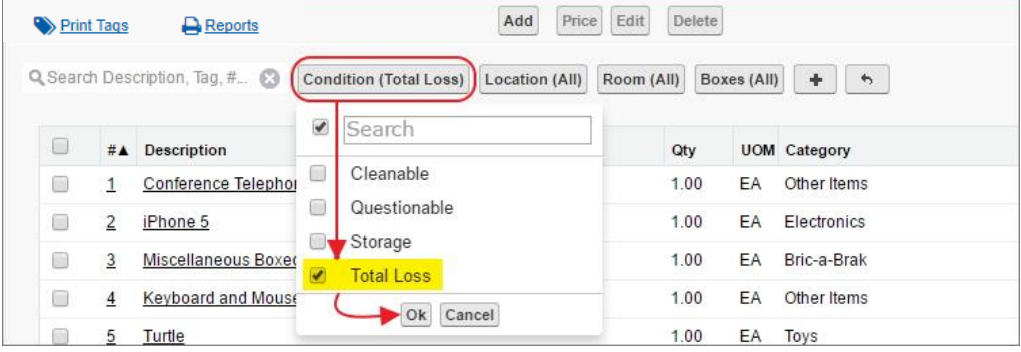

2. Click the *Reports* link to open the reporting tools.

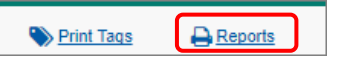

3. Select *Options Presentation.* 

**Options** ◯ Tabular <sup>●</sup> Presentation O Cleaning O CSV O Photo

4. Rename the report, *Ex. "Total Loss Report"* (this will appear on the report cover page).

```
Total Loss Report
               Include Report Cover Page
```
Title

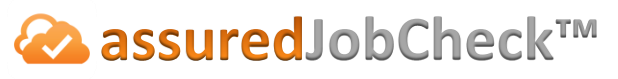

## **Content Manager Tutorial**

5. Select the report options that will appear on the report.

Sections Room Photos Sign-Off

6. *Group By*  $\rightarrow$  *Room or Condition* (this will have all items/boxes listed in the same room or with the same condition, appear together).

Room  $\overline{\mathbf{v}}$ **Group By** 

7. Select *Report Format PDF*.

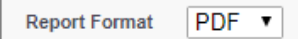

- 8. Click *Export* (you will see the report generate in the Export Queue on the left).
- 9. When complete you will see a green check mark next to the report name. Click the link from the export queue; the report will open in another tab.

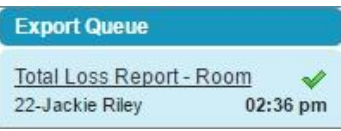

10. Use the browser tools to print the report, or you can email the report directly from job attachments (*see Tutorial #69*).

**For additional support or assistance, visit our [online support portal,](http://www.assuredconnect.com/product-help) contact our technical support team at 1-877- 277-9933 or email us directly at support@assuredsoftware.com.**